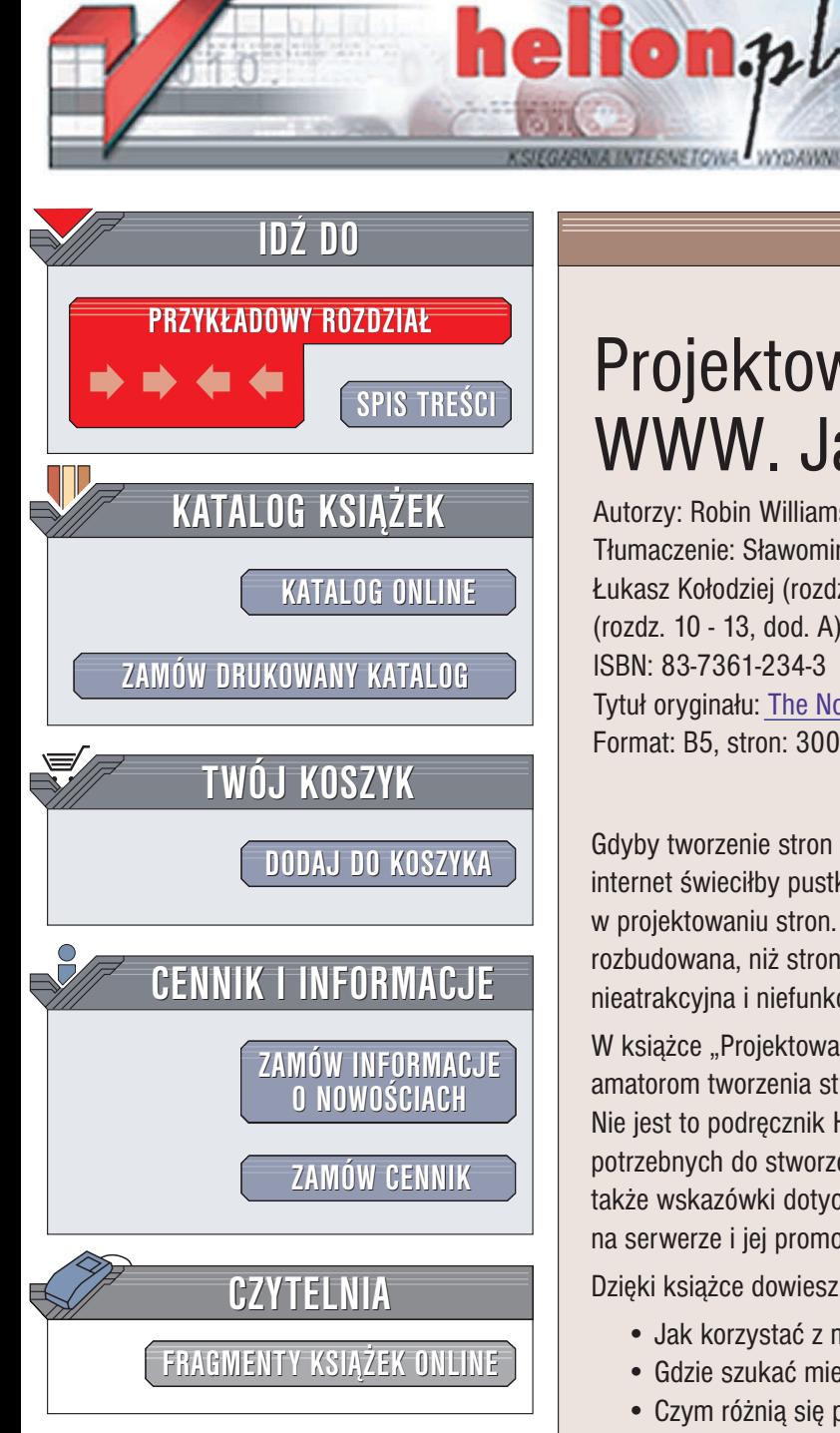

Wydawnictwo Helion ul. Chopina 6 44-100 Gliwice tel. (32)230-98-63 e-mail: [helion@helion.pl](mailto:helion@helion.pl)

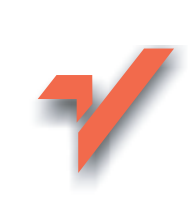

## Projektowanie stron WWW. Jak to zrobić?

Autorzy: Robin Williams, John Tollet Tłumaczenie: Sławomir Dzieniszewski (rozdz. 1 - 8), Łukasz Kołodziej (rozdz. 9), Sebastian Marek (rozdz. 10 - 13, dod. A) ISBN: 83-7361-234-3 Tytuł oryginału: [The Non-Designer's Web](http://www.amazon.com/exec/obidos/ASIN/0201710382) Book, 2nd Edition Format: B5, stron: 300

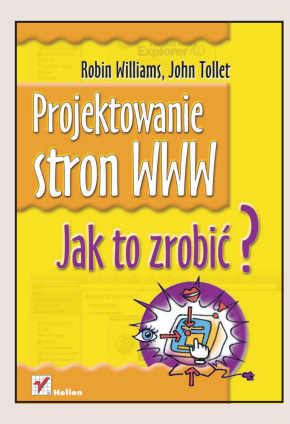

Gdyby tworzenie stron internetowych było zarezerwowane jedynie dla profesjonalistów, internet świeciłby pustkami. Każdy, również Ty, może spróbować swoich sił w projektowaniu stron. Być może Twoja witryna będzie niezbyt skomplikowana i mniej rozbudowana, niż strony tworzone przez zawodowców, ale to nie znaczy, że musi być nieatrakcyjna i niefunkcjonalna.

W książce "Projektowanie stron WWW. Jak to zrobić?" Robin Williams przekazuje amatorom tworzenia stron internetowych całą wiedzę, niezbędną by zaistnieć w sieci. Nie jest to podręcznik HTML-a jakich wiele: znajdziesz tu komplet informacji potrzebnych do stworzenia strony, której nie bedziesz musiał się wstydzić, a więc także wskazówki dotyczace tworzenia układu strony, grafiki, umieszczania strony na serwerze i jej promocji. A wszystko to podane przystepnie i prosto.

Dzięki książce dowiesz się:

- Jak korzystać z możliwości internetu i wyszukiwać w nim informacie
- Gdzie szukać miejsca, w którym umieścić witrynę
- Czym różnia się publikacje internetowe od klasycznych drukowanych
- Jakie są podstawowe zasady projektowania, które muszą znać nawet początkujący
- Na czym polega projektowanie systemu nawigacji po stronach internetowych
- Jak tworzyć grafike na potrzeby stron WWW
- Jak właściwie dobrać krój pisma
- Jakie sztuczki możesz zastosować, by uatrakcyjnić stronę
- Jak przesłać swoja strone na serwer
- Jakie są metody promocji gotowej witryny WWW

Wieloletnie doświadczenie Robin Williams i jej wyjatkowy styl, trafiający w potrzeby osób bez specjalistycznego przygotowania sprawi, ¿e nauka projektowania stron stanie się satysfakcjonującą przygodą.

Jeśli dopiero rozpoczynasz zabawę z tworzeniem stron internetowych zacznij odtej książki.

**College District** 

# <span id="page-1-0"></span>Spis treści

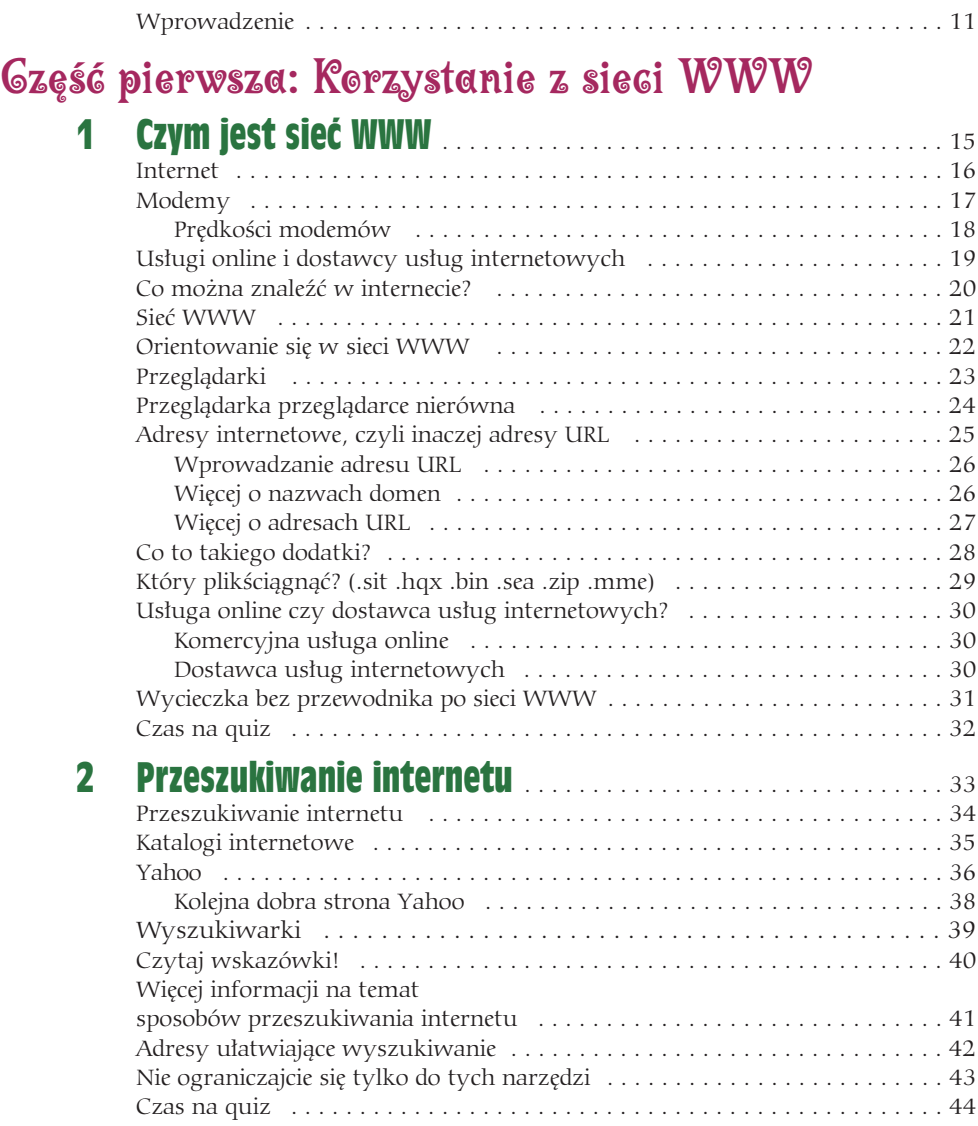

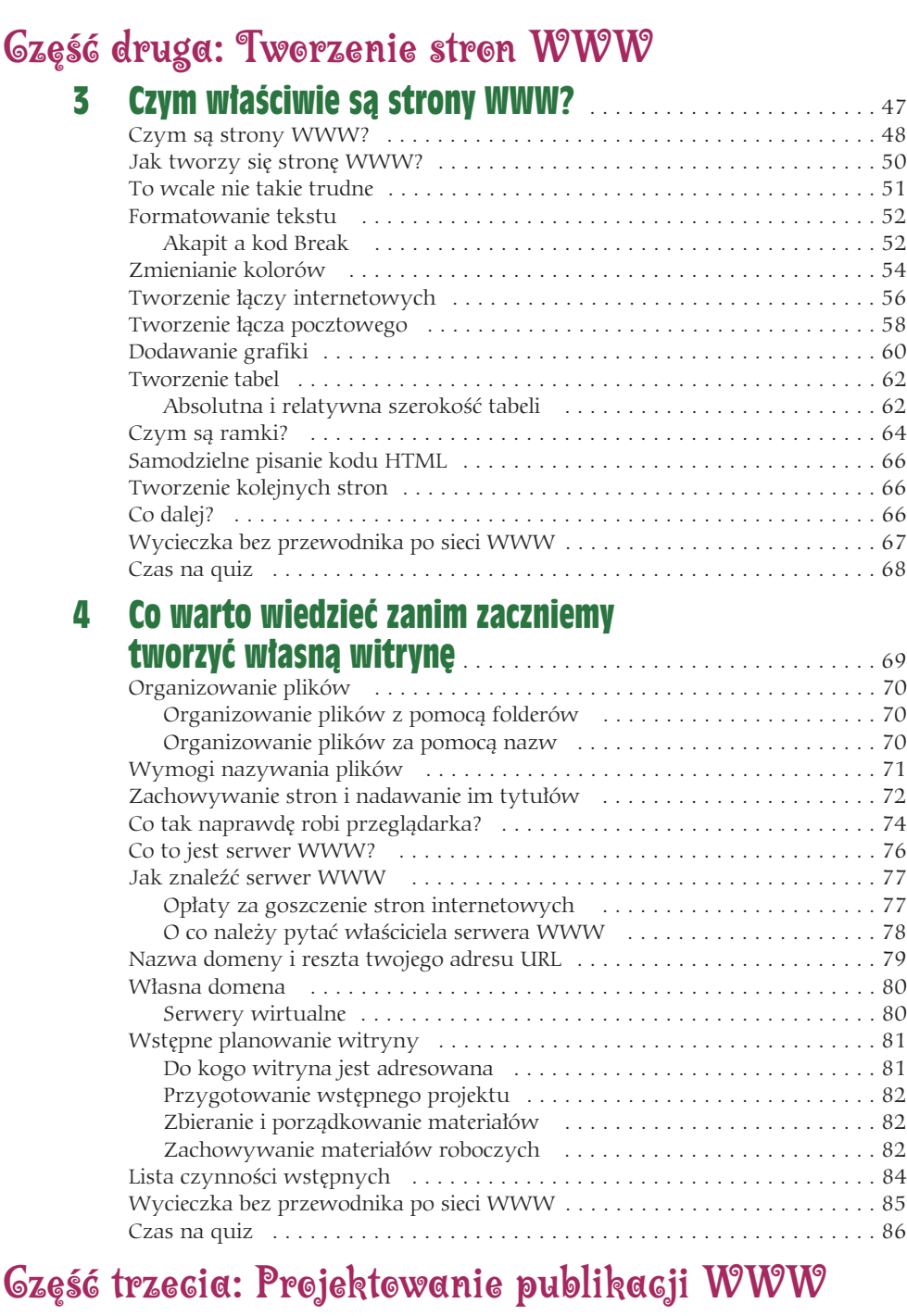

6

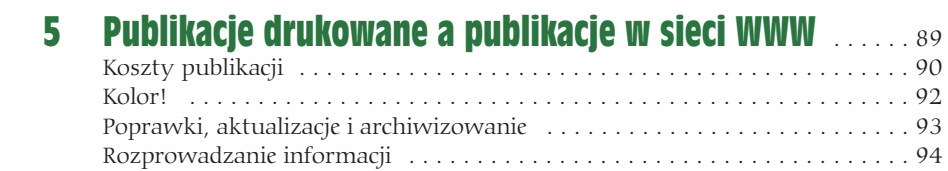

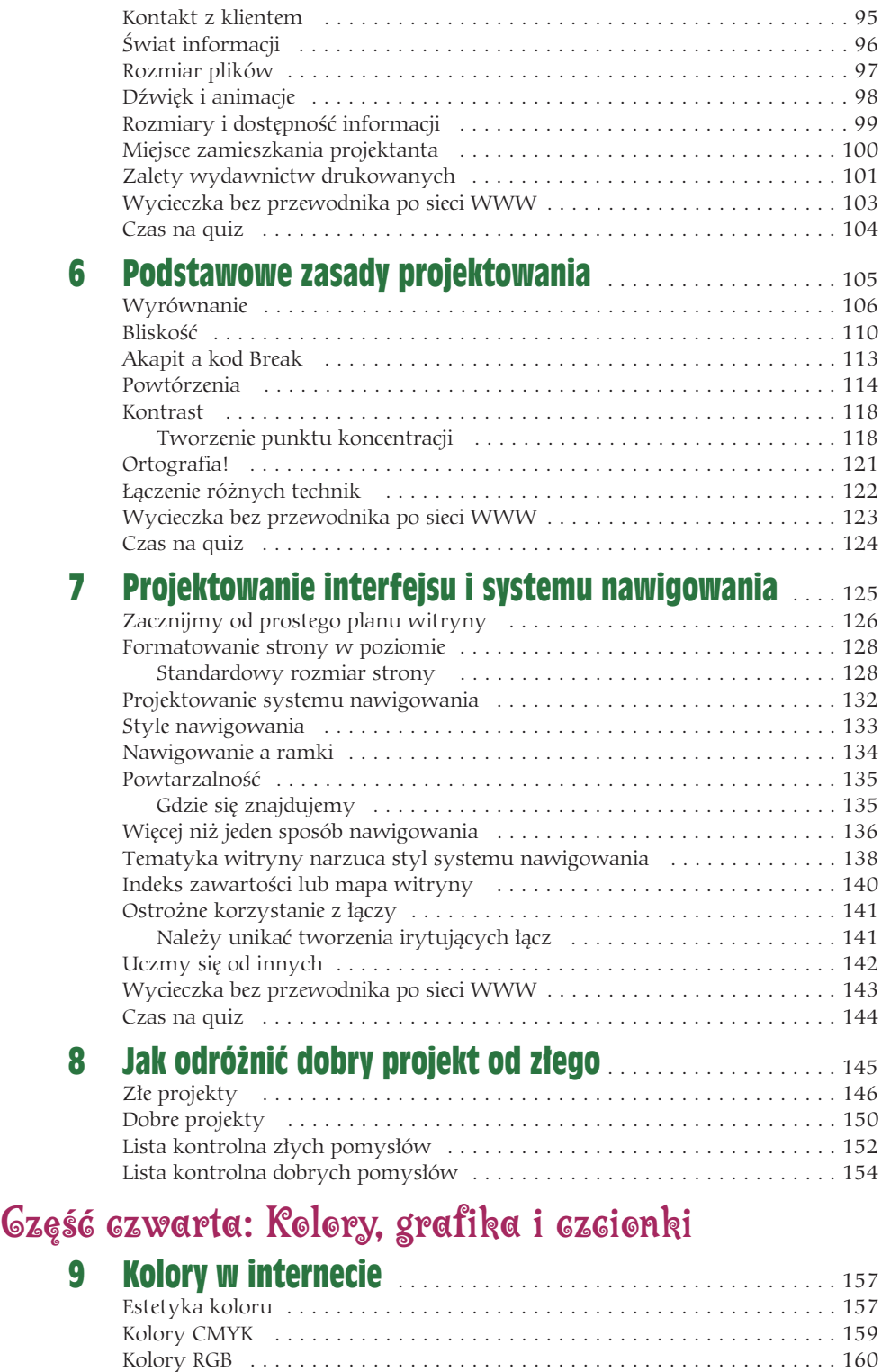

7

Kolory indeksowe . . . . . . . . . . . . . . . . . . . . . . . . . . . . . . . . . . . . . . . . . . . 161

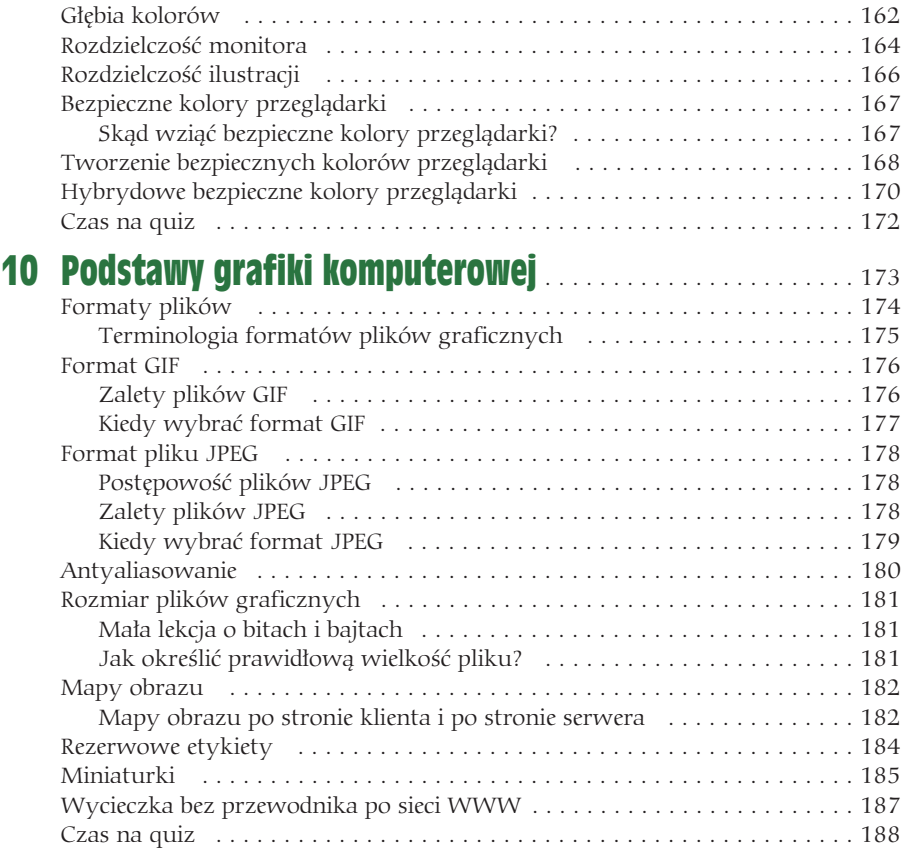

#### 11 Jak przygotować pliki graficzne do wykorzystania w sieci WWW . . . . . . . . . . . . . . . . . . . . . . . . 189

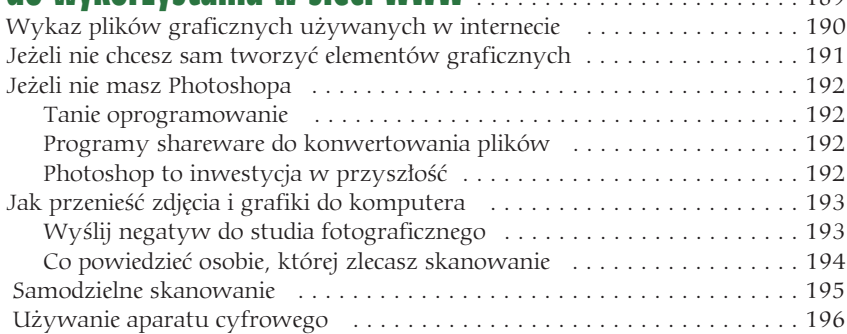

## Szczegółowe instrukcje

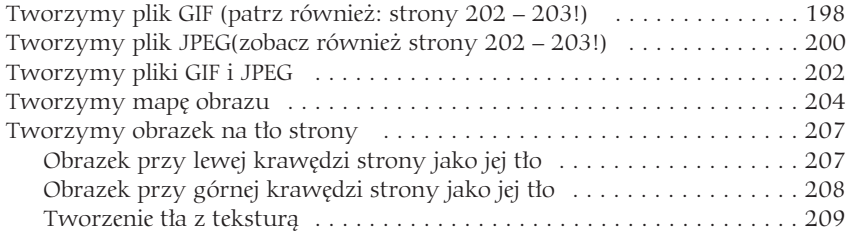

à,

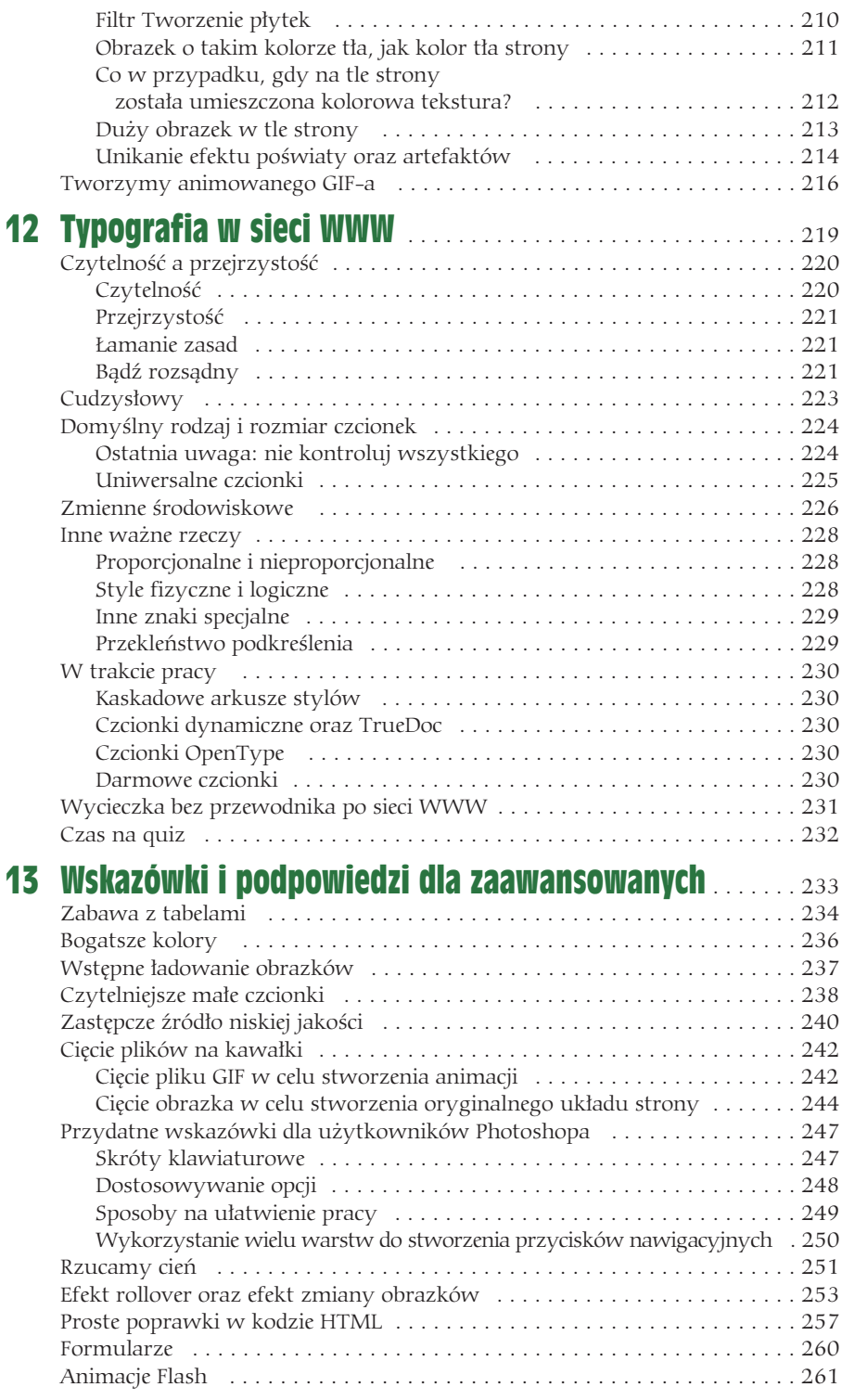

 $\frac{1}{2}$  9

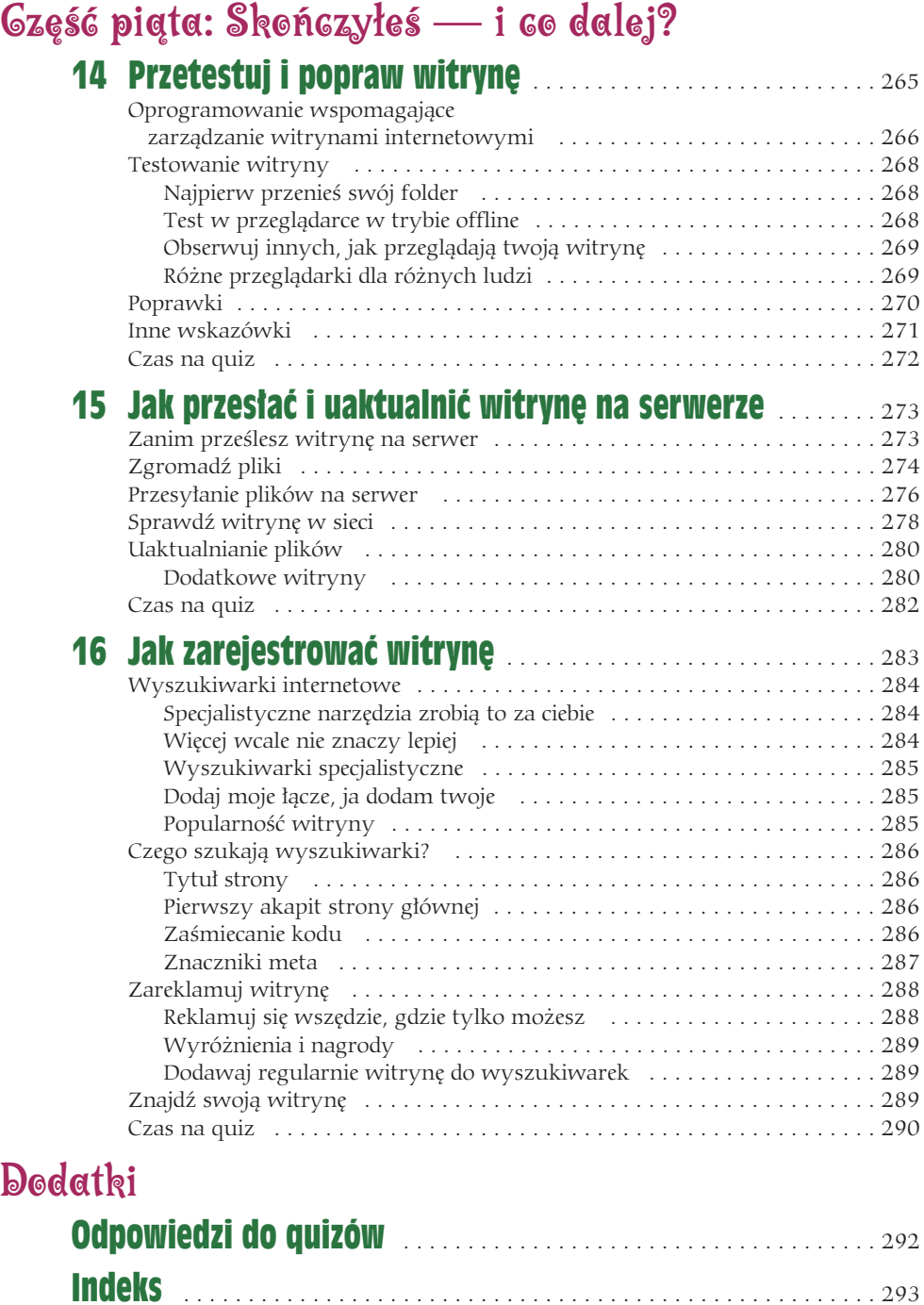

<span id="page-7-0"></span>część piąta Skończyłeś — i co dalej?

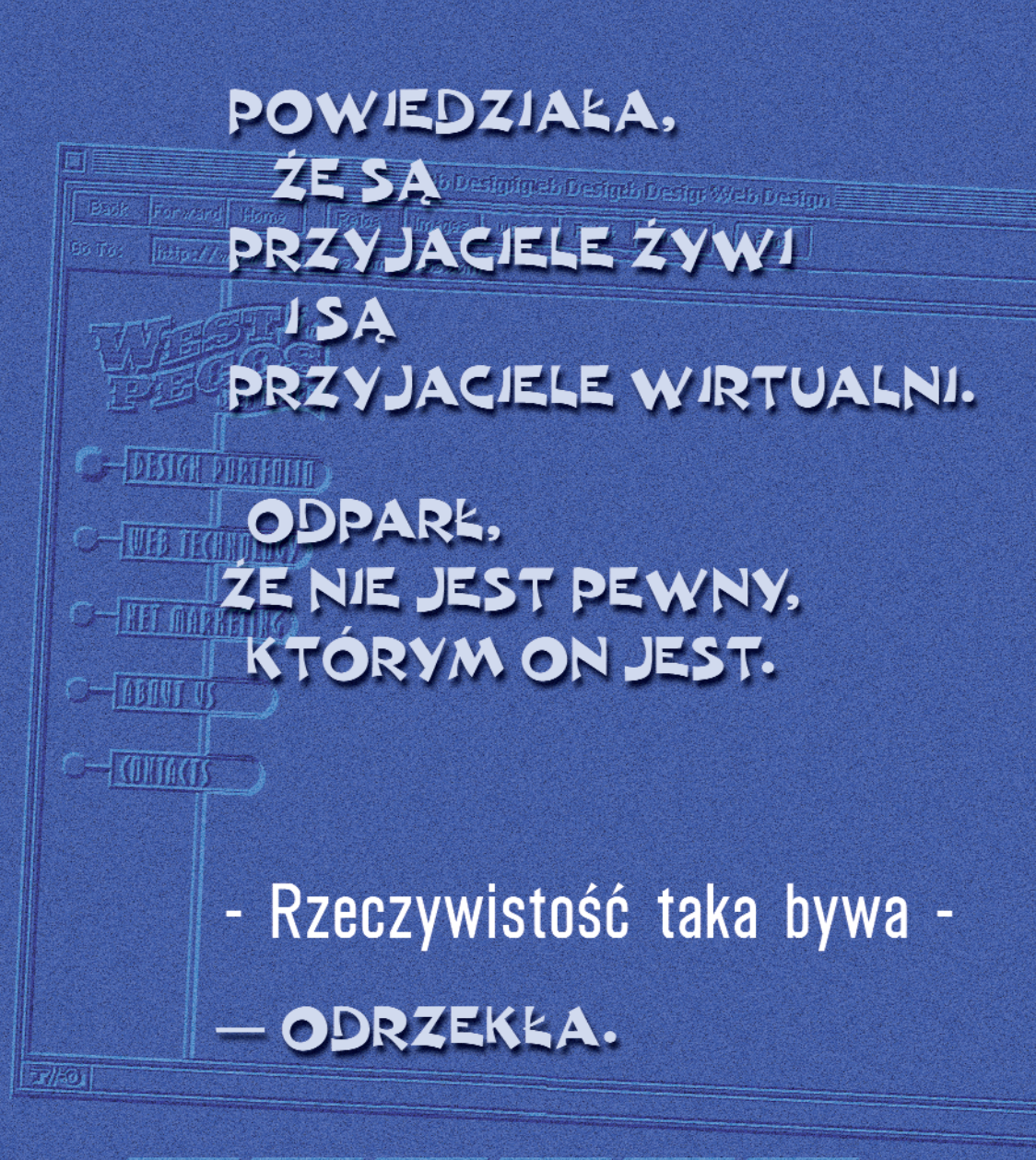

[What's Newle | Mich's Cools | | Deathchlone | | Rei Scanch | | | | Resplet | | | Soffware |

**Ta bezprzewodowa skrzynka grająca nie ma żadnej wyobrażalnej wartości handlowej. Kto będzie chciał płacić za przesyłanie wiadomości do nieznanego odbiorcy?**

Wspólnicy Dawida Sarnoffa w odpowiedzi na jego usilne prośby o zainwestowanie w radio, rok 1920

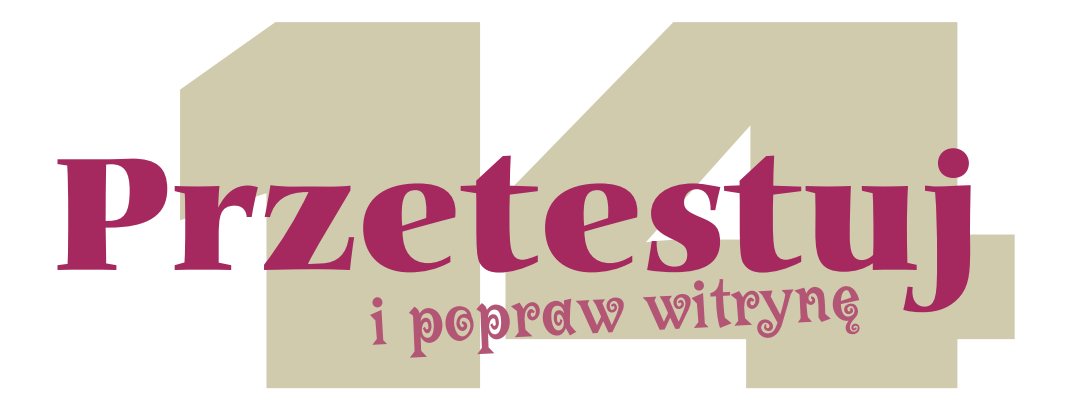

Zanim udostępnisz stronę całemu światu, musisz jeszcze sprawdzić, czy działa poprawnie. Zapewniamy cię, iż wyjątkiem jest strona, która po przesłaniu na serwer wygląda idealnie. W tym rozdziale powiemy o oprogramowaniu wspomagającym zarządzanie witrynami internetowymi, które pomoże zapanować nad poszczególnymi częściami witryny. Poprowadzimy cię także przez proces testowania strony oraz poprawiania prostych błędów. Mimo iż jest to najbardziej frustrujący etap procesu tworzenia witryny WWW, nie można sobie pozwolić na jego pominięcie.

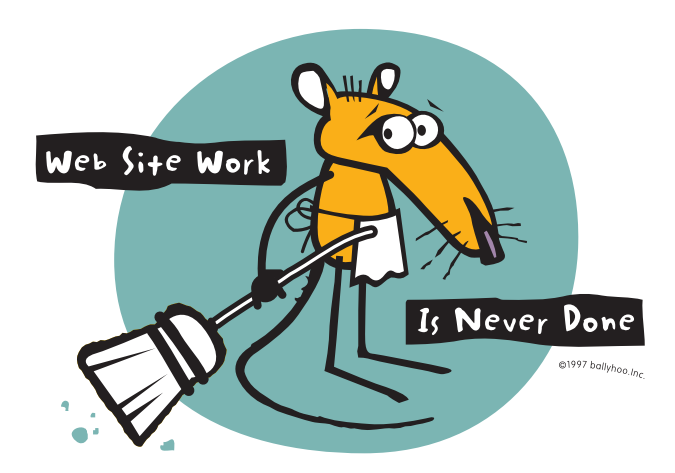

### Oprogramowanie wspomagające zarządzanie witrynami internetowymi

W całej książce staraliśmy się przewidzieć sytuacje, w jakich możesz popełnić błędy. Pamiętaj, aby umieszczać pliki graficzne w odpowiednim folderze, zanim zostaną wykorzystane na stronie. Nie przenoś plików do innych folderów ani nie zmieniaj ich nazw po połączeniu ze stroną. Jeżeli zastosujesz się do naszych zaleceń, nie będziesz musiał później poprawiać łączy do stron i plików graficznych. Zaoszczędzisz tym samym wiele czasu. Załóżmy, że zapisałeś ilustrację w pliku *home.gif* oraz że wykorzystujesz ją na każdej stronie WWW. Jeżeli przeniesiesz ten plik do innego folderu albo zmienisz jego nazwę na *gohome.gif*, będziesz musiał zmienić nazwę tego pliku na każdej stronie, na której on występuje. Nie stanowi to wielkiego problemu w przypadku, gdy witryna składa się z pięciu stron. Jeżeli jednak pracujesz nad witryną składającą się z 30, 150 lub 600 stron, wykonanie takiej zmiany jest już większym problemem. Podobna sytuacja wystąpi wtedy, gdy planujesz stworzenie witryny składającej się tylko z pięciu stron, ale w miarę upływu czasu rozrasta się ona do 120 stron i w związku z tym wymaga reorganizacji, stworzenia folderów dla nowych sekcji itd. Ręczne wprowadzanie takich zmian jest bardzo czasochłonne i nudne. W takich przypadkach zastosowanie znajduje *oprogramowanie wspomagające zarządzanie witrynami WWW*.

Oprogramowanie to, jak sama nazwa wskazuje, pomaga w zarządzaniu witryną, którą tworzysz. Dobry program potrafi przeszukać wszystkie strony witryny i poinformować o znalezionych błędach. Możesz zmienić nazwę pliku, a program poprawi za ciebie błędy związane z nieprawidłową budową łącza. Poinformuje cię także o tym, które ilustracje nie znajdują się tam, gdzie powinny.

Wiele programów wspomagających tworzenie witryn internetowych posiada narzędzia do zarządzania witrynami. *Dreamweaver* może dołączyć do serwisu pliki graficzne, które na początku znajdowały się w innym folderze. *Microsoft FrontPage* posiada kilka przydatnych opcji we wbudowanym narzędziu, zwanym *FrontPage Explorer*. *Adobe GoLive* posiada potężne narzędzia do zarządzania całą witryną WWW i sprawowania nad nią kontroli.

*BBEdit* jest najpopularniejszym edytorem HTML dla komputerów Macintosh, dostarczanym razem z Dreamweaverem. *Luckman's WebEdit Pro* i *Sausage Software's HotDog Pro* to popularne edytory HTML dla systemu operacyjnego Windows. Wielu użytkowników wykorzystuje je do tworzenia nieskomplikowanych witryn. Za ich pomocą można przeszukać cały folder witryny i zamienić tekst jednocześnie w wielu plikach, włączając w to łącza. Ale takie oprogramowanie nie podpowie, jakie błędy wkradły się na stronę. BBEdit można pobrać z witryny *www.barebones.com*, HotDog Pro z witryny *www.sausage.com*, natomiast WebEdit Pro znajduje się na wielu witrynach internetowych. Wystarczy skorzystać z popularnych wyszukiwarek, aby go odszukać.

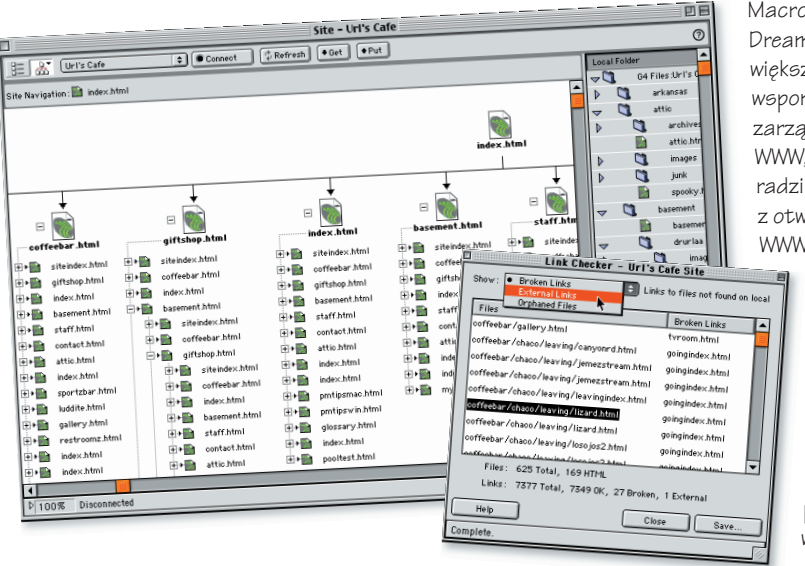

Macromedia Dreamweaver, jak większość programów wspomagających zarządzanie witrynami WWW, bez problemu radzi sobie z otwieraniem stron WWW stworzonych w innych programach tego typu. Posiada również mechanizmy, które pozwalają kilku projektantom na jednoczesną pracę nad tą samą witryną.

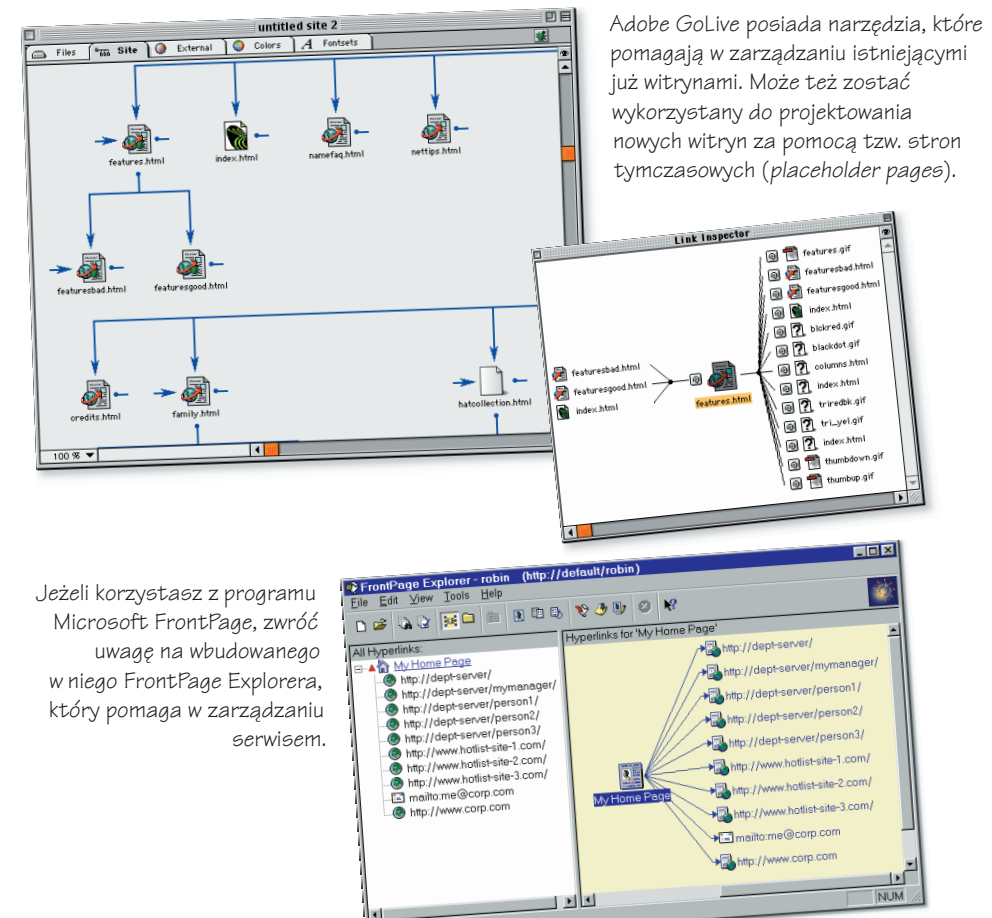

For Help, press F1

## Testowanie witryny

Ważne jest, aby przed umieszczeniem witryny na serwerze, przetestować ją i zobaczyć, jak działa. Upewnij się, że:

- wszystkie ilustracje znajdują się w odpowiednich folderach i pokazują się na stronie,
- wszystkie łącza działają,
- nie ma żadnych problemów z formatowaniem oraz rozmieszczeniem tekstu na stronie.

Witryna powinna zostać przetestowana w różnych przeglądarkach oraz na różnych platformach (przynajmniej Linux oraz Windows), przy użyciu różnych monitorów z różnymi ustawieniami, z wyłączonym wyświetlaniem grafiki oraz przy odmiennych ustawieniach rodzaju i rozmiaru domyślnej czcionki. Różnorodność środowisk, w jakich można oglądać witrynę, sprawia, że projektowanie witryn WWW jest jednocześnie zabawne i frustrujące. Jeżeli weźmiesz to wszystko pod uwagę, zwiększysz szanse na to, że zaprojektowana przez ciebie witryna będzie wyglądała tak, jak tego oczekujesz.

Jeżeli projektujesz małą witrynę, na której nie spodziewasz się dużego ruchu, nie ma sensu testować jej przy tak wielu różnych parametrach. Ale jeżeli tworzysz witrynę dla firmy, w wielu wersjach językowych lub o dużym znaczeniu kulturalnym, lepiej przetestuj ją dokładnie.

#### Najpierw przenieś swój folder

Najlepszym sposobem na przetestowanie strony jest przeniesienie całego folderu, w którym znajduje się witryna, do innego folderu na twardym dysku. Otwórz stronę główną i podążaj za wszystkimi znajdującymi się na niej łączami, aby sprawdzić, czy wszystkie działają poprawnie. Jeżeli umieściłeś na stronie element, który wcześniej znajdował się w innym folderze, test ten pozwoli ci wykryć błąd związany z brakiem pliku (np. ilustracja na stronie nie pojawi się). W takim przypadku, przed poprawieniem łącza na stronie, spróbuj najpierw odszukać brakujący plik i umieścić go w odpowiednim folderze witryny.

#### Test w przeglądarce w trybie offline

Tworząc witrynę, na bieżąco sprawdzaj, jak strony prezentują się w przeglądarce. Unikniesz wtedy przykrych niespodzianek.

- 1. Na komputerze klasy Mac stwórz *alias* do twojej przeglądarki, a na komputerze klasy PC — *skrót*.
- 2. Umieść alias lub skrót w widocznym miejscu na *Pulpicie*.
- 3. Nie łącz się z internetem (oczywiście możesz to zrobić, jednak nie jest to potrzebne do przeprowadzenia testu).
- 4. Przeciągnij ikonę strony, którą chcesz przetestować, i upuść ją na alias lub skrót przeglądarki. Uruchomi się przeglądarka, która automatycznie wyświetli tę stronę bez próby połączenia się z internetem.
- 5. Wyświetlona przez przeglądarkę strona będzie prawdopodobnie wyglądać trochę inaczej niż w programie do tworzenia witryn WWW. Jeżeli zauważysz błędy na

stronie, otwórz ją w tym programie. Jeśli twój monitor jest dostatecznie duży, umieść ją sąsiadująco w pionie obok strony wyświetlonej w przeglądarce.

Popraw błędy na stronie, wykorzystując do tego program do tworzenia witryn WWW.

**Zapisz stronę.** Ta czynność jest bardzo istotna. Nie zauważysz zmian w przeglądarce, dopóki nie zapiszesz strony.

W przeglądarce kliknij przycisk Reload (*Załaduj*) lub *Refresh* (*Odśwież*) albo wybierz *Reload* lub *Refresh* z menu *View* (*Widok*). Zobaczysz wtedy, jakie zmiany zostały wprowadzone na stronie. Jeżeli na stronie nic się nie zmieniło, prawdopodobnie zapomniałeś o zapisaniu zmian w programie do tworzenia witryn WWW.

6. Zanim prześlesz witrynę na serwer, sprawdź łącza do zewnętrznych stron WWW. Większość programów pozwala określić, w jakiej przeglądarce takie strony powinny się otwierać — odszukaj odpowiednie ustawienie w opcjach programu i wybierz przeglądarkę. Połącz się z internetem i sprawdź, czy zewnętrzne łącza działają poprawnie. Połączenie z internetem w żaden sposób nie wpływa na witrynę ładowaną z lokalnego dysku twardego. Ciągle możesz otwierać te strony w przeglądarce. Po dokonaniu zmian na stronie wystarczy ją tylko przeładować w przeglądarce.

#### Obserwuj innych, jak przeglądają twoją witrynę

Nie mów nic, tylko obserwuj innych podczas przeglądania twojej witryny. Bez żadnego wyjaśniania, przepraszania, wskazywania na pomocne opcje czy mówienia, w które miejsca należy się udać. Obserwuj, jak poruszają się po witrynie, w których miejscach utkną, gdzie spędzają najwięcej czasu, co pomijają, co działa, a co nie działa. Następnie weź długopis i rób notatki — zapisuj, co trzeba poprawić. Na koniec zapytaj użytkowników, o czym myśleli podczas przeglądania witryny. Nic nie mów, tylko słuchaj. Dokonaj wszelkich koniecznych poprawek i usprawnień.

#### Różne przeglądarki dla różnych ludzi

Nawet najprostsza strona będzie wyglądała trochę inaczej w różnych przeglądarkach, na komputerze klasy Mac lub PC, przy innych ustawieniach rozdzielczości monitora czy też z innym rodzajem lub rozmiarem czcionki. Spodziewaj się różnic — musisz tylko zadbać o to, aby strona w innej przeglądarce nie wyglądała brzydko.

Najbardziej polecaną przeglądarką jest *Netscape*. *Microsoft Internet Explorer*, jak wszystkie inne programy firmy Microsoft, nie zawsze trzyma się obowiązujących standardów. Dzięki Billowi Gatesowi projektowanie stron internetowych jest bardziej skomplikowane, niż mogłoby być (opinia Robin). Dostosowywanie stron do Internet Explorera może być bardzo drażniące.

## Poprawki

Przeglądanie stron w przeglądarce może ujawnić szczegóły, które cię zaskoczą. A to spacje są tam, gdzie nie powinny, wers kończy się w innym miejscu, przestrzeń wokół ilustracji nie jest taka, jak chciałeś, elementy na stronie układają się inaczej, tabele wyglądają zabawnie. I ty myślałeś, że to koniec pracy?

- Problemy ze znakiem spacji. Pamiętaj, że przeglądarka nie wyświetla dodatkowych znaków spacji, utworzonych za pomocą klawisza spacji — wyświetlany jest tylko jeden znak spacji między wyrazami. Często akapit wygląda inaczej, niż się tego spodziewasz (zwłaszcza przed lub za ilustracją). Sztuczka z zamalowanymi kropkami lub przeźroczystym GIF-em pomoże ci uzyskać odpowiednią przestrzeń tam, gdzie tego potrzebujesz, na przykład wokół ilustracji (patrz: strony 258. i 271).
- Porozjeżdżane tabele. Musisz wrócić do programu wspomagającego tworzenie witryn WWW i upewnić się, że całej tabeli, jak i jej każdej komórce, przypisałeś odpowiedni rozmiar. Sprawdź, czy każda komórka jest prawidłowo wyrównana, zarówno w pionie, jak i w poziomie. Nie zapomnij o obramowaniu oraz odstępach między komórkami. W starszych przeglądarkach nie są widoczne kolory poszczególnych komórek. Twój program może także wyświetlić większą przestrzeń między komórkami, niż będzie to widoczne w przeglądarce.
- Nie pokazują się ilustracje. Gdy nie pojawi się żadna ilustracja, najpierw sprawdź, czy nie zostało wyłączone pokazywanie grafiki w przeglądarce. Jeżeli opcja ta jest włączona, prawdopodobnie przeniosłeś lub zmieniłeś nazwę pliku po umieszczeniu obrazka na stronie. Powróć do programu i upewnij się, że plik znajduje się w odpowiednim folderze — albo w tym samym, co reszta stron, albo przynajmniej w folderze z ilustracjami, znajdującym się wewnątrz folderu witryny. W przypadku, gdy ilustracja została przeniesiona albo gdy zmieniona została nazwa jej pliku, najpierw usuń ją ze strony, a następnie wstaw w to miejsce tę, która znajduje się w folderze witryny. Nawet jeżeli program potrafi naprawić błąd związany z łączem, to i tak musisz umieścić tę ilustrację w folderze z witryną przed przesłaniem jej na serwer.
- Nie działają łącza. Jeżeli zmieniłeś nazwę strony lub przeniosłeś ją w inne miejsce już po połączeniu jej z witryną, łącze będzie nieprawidłowe. Wróć do programu wspomagającego tworzenie witryn WWW i utwórz łącze na nowo. Oczywiście najpierw upewnij się, że strona znajduje się w odpowiednim folderze — w tym samym, co reszta stron<sup>1</sup>.

<sup>1</sup> Na stronie 75. znajdują się wskazówki dotyczące edycji kodu HTML w celu poprawy łączy do obrazków i stron internetowych. Oczywiście edycja kodu ma sens tylko wtedy, jeżeli wcześniej upewniłeś się, że obrazek lub strona znajdują się w odpowiednim folderze.

literature

gallery

## Inne wskazówki

Stwórz

Jednym z największych problemów podczas projektowania witryn internetowych jest pozostawianie wolnej przestrzeni na stronie. Istnieją dwa sposoby rozwiązania tego problemu. Jeden jest bardzo prosty i poręczny, gdy tło strony ma jednolity kolor. Drugi przyda się w przypadku, gdy kolor tła jest niejednolity.

Tło jednolite. Wstaw kilka kropek lub liter (np. xxx) w miejscu, w którym chcesz uzyskać trochę przestrzeni, na przykład między ilustracjami lub między łączami. Następnie przypisz tym znakom taki kolor, jaki ma tło strony (spójrz poniżej).

**Tło niejednolite.** Stwórz małego, przeźroczystego GIF-a — może być nawet wielkości  $1\times1$ piksel. Wykorzystaj do tego celu jakiś program graficzny albo program wspomagający tworzenie witryn internetowych. Taki przeźroczysty GIF może zostać użyty do oddzielania słów. Na przykład umieść go między dwoma pierwszymi łączami w linii kilku łączy (tak jak na rysunku poniżej), a następnie rozciągnij do potrzebnych rozmiarów, skopiuj i wklej pomiędzy inne łącza. Jeżeli potrzebna ci jest przestrzeń nad albo pod ilustracją, wstaw przeźroczysty obrazek w to miejsce i nadaj mu wymagany rozmiar. Sposób ten można również wykorzystać do uzyskania wcięć w akapicie.

**Każde tło.** Aby uzyskać większą przestrzeń między liniami tekstu, zaznacz znak spacji między dwoma wyrazami i zwiększ jego rozmiar. Najlepiej do tego celu wykorzystać znak spacji występujący po kropce lub przecinku. Taka zmiana jest wtedy mniej widoczna. Ponieważ nie wiadomo, w którym miejscu nastąpi złamanie linii w przeglądarce użytkownika, staraj się zmienić rozmiar znaku spacji parę razy w jednej linii.

Umieść tego GIF−a

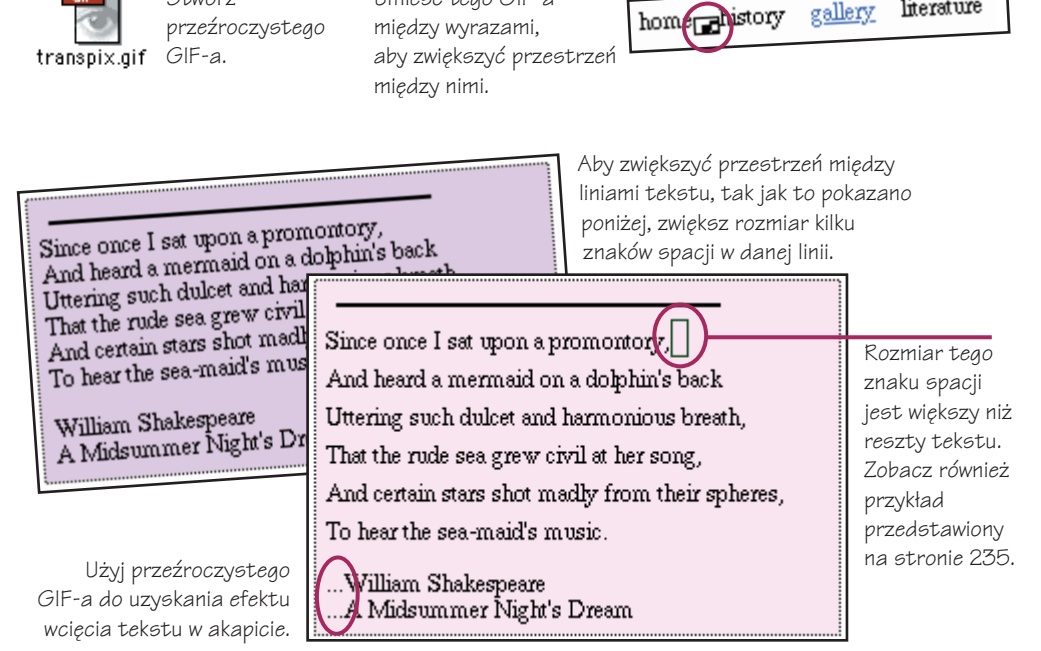

Jeżeli tło strony jest jednolitego koloru, wstaw kilka znaków przed akapitem i nadaj im taki sam kolor, jaki posiada tło. Staną się one wtedy niewidoczne.

#### 272 . PROJEKTOWANIE STRON WWW. JAK TO ZROBIĆ?

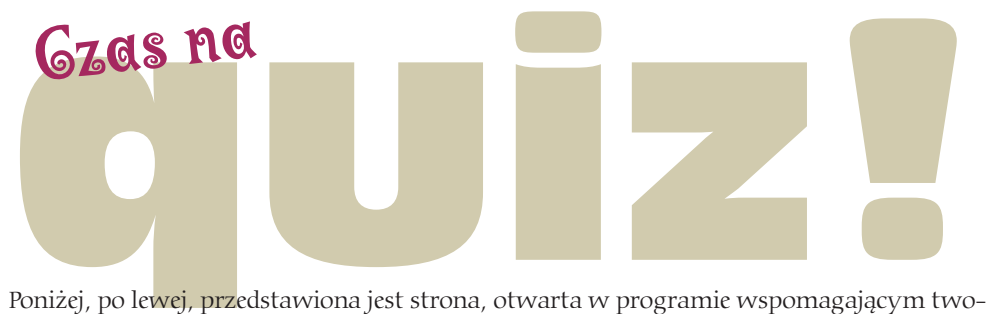

rzenie witryn internetowych. Po prawej — ta sam strona w przeglądarce internetowej. Wskaż pięć różnic między nimi. Które różnice stanowią problem i jak go rozwiązać? Określ,

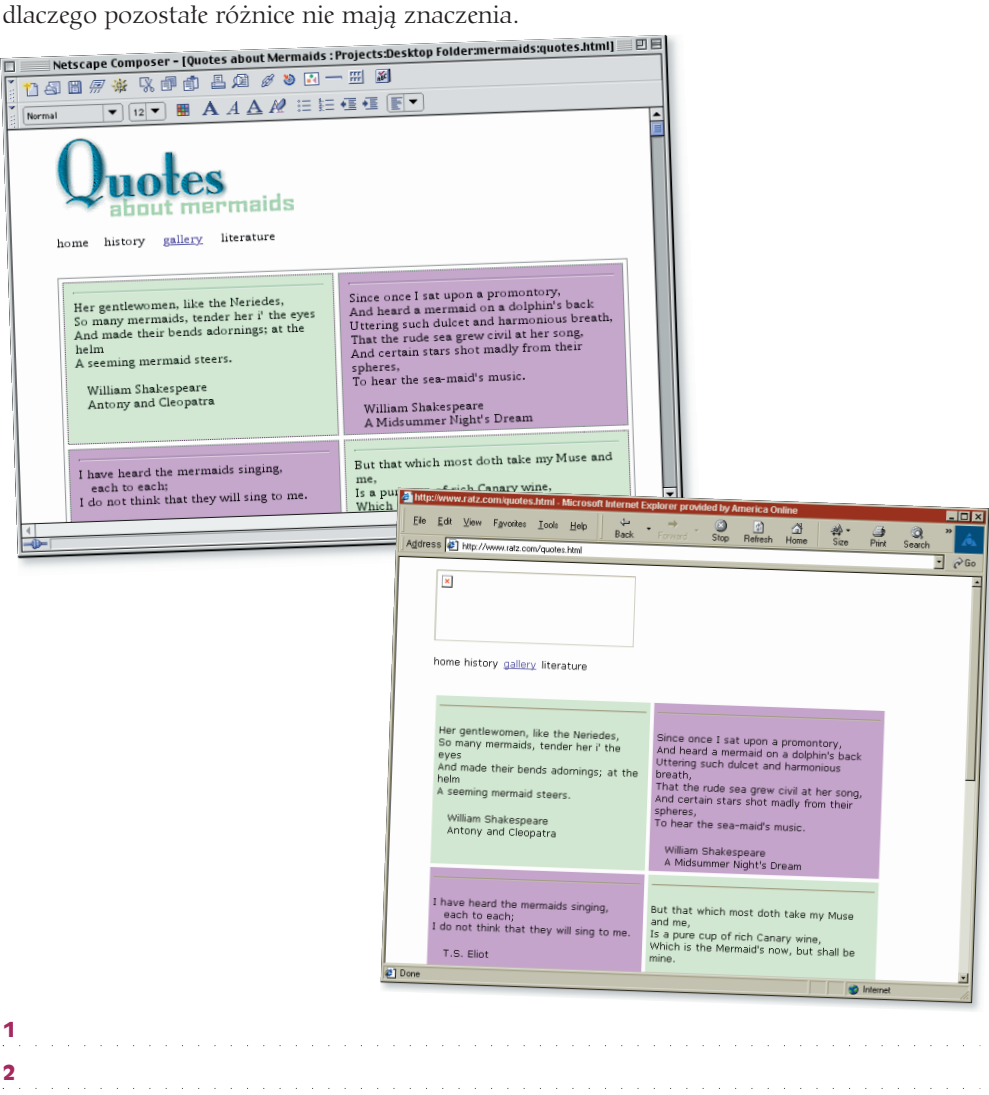

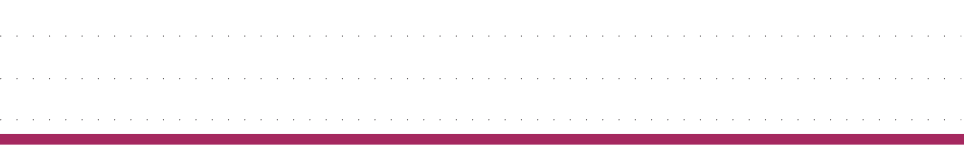

3 4 5